# **Hoe zoeken in het archief van Fiscoloog ?**

Zoeken in het archief van Fiscoloog kan op vier manieren :

#### **• Eerste mogelijkheid : snel zoeken**

U zoekt in de volledige tekst van de bijdragen aan de hand van één of meer zoektermen die u ingeeft in het zoekscherm :

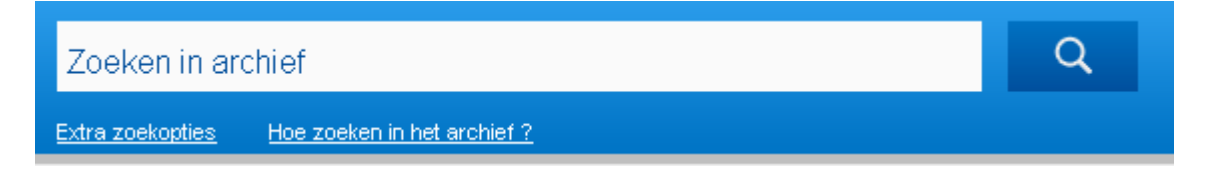

Om op meerdere woorden te zoeken die samen in één tekst staan, plaatst u AND tussen de zoektermen (bv. aangifte AND personenbelasting. Er wordt dan gezocht naar teksten waar zowel het woord "aangifte" als het woord "personenbelasting" in voorkomen).

Plaats de zoektermen tussen aanhalingstekens om een exact resultaat te verkrijgen (bv. indien u "sociale voordelen" als zoekterm ingeeft, krijgt u alle teksten waarin deze term exact voorkomt).

Niet gevonden wat u zoekt ? Probeer de alternatieve methode. U kunt zoeken op een deel van een woord door vooraan of achteraan een \* (asterix) te plaatsen (bv. bedrijfs\*).

Wanneer de zoektermen zijn ingevuld, verschijnt een resultatenlijst waar abonnees kunnen doorklikken naar het artikel van hun keuze.

Wil u de zoekperiode beperken, ga dan via 'extra zoekopties' (zie verder onder 'vierde mogelijkheid') en combineer trefwoorden met de periode waarin u wil zoeken.

#### **• Tweede mogelijkheid : snel zoeken via de inhoudstafel van een specifiek nummer**

De inhoudstafel van het meest recente nummer van Fiscoloog vindt u terug op de homepage van de website of onder Fiscoloog > Nieuwsbrief > Deze week. De inhoudstafels van de daaraan voorafgaande edities vindt u terug onder Fiscoloog > Nieuwsbrief > Inhoud vorige edities :

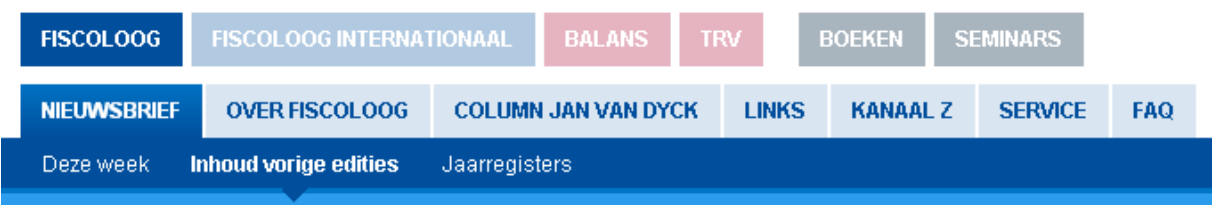

Door eerst een jaartal te selecteren en vervolgens een editie van Fiscoloog, kan de inhoudstafel van dat specifieke nummer geraadpleegd worden.

Via de inhoudstafel kunnen abonnees doorklikken naar het artikel van hun keuze.

## **• Derde mogelijkheid : systematisch zoeken via de jaarregisters**

De jaarregisters vindt u terug onder Fiscoloog > Nieuwsbrief > Jaarregisters :

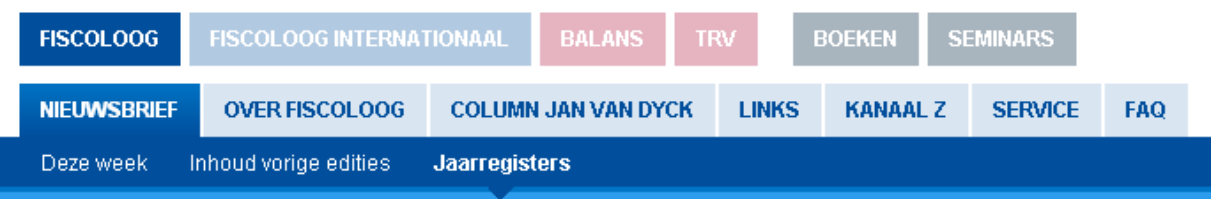

U zoekt via de registers die telkens een volledige jaargang van Fiscoloog betreffen. U heeft de keuze tussen :

1. HET ALGEMENE TREFWOORDENREGISTER. Hierin worden letterlijk alle bijdragen gerepertorieerd. Van de eerste tot de laatste editie van het jaar. En van de eerste tot de laatste pagina van elke editie. Elke wet, circulaire, parlementaire vraag, rechterlijke uitspraak, ruling, enz. die aan bod is gekomen in de nieuwsbrief, krijgt een trefwoord in het register. Het vertrekt vanuit de verschillende soorten belastingen (inkomstenbelastingen, BTW, registratierechten, enz.). Om vervolgens binnen elke soort belasting de relevante bijdragen op alfabetische wijze thematisch te rangschikken.

2. HET RECHTSPRAAKREGISTER waarin tot en met jaargang 2019 alle rechtspraak die in de nieuwsbrief uitgebreid of kort aan bod is gekomen, afzonderlijk wordt gerepertorieerd; vanaf jaargang 2020 is het rechtspraakregister in het algemene trefwoordenregister geïntegreerd. Het register is opgebouwd rond de structuur van de diverse fiscale wetboeken en alle besproken rechtspraak wordt per wetsartikel of per thema gerangschikt.

3. HET BOEKENREGISTER waarin, alfabetisch per auteur, een overzicht wordt gegeven van alle boeken die in de nieuwsbrief werden besproken. Op de website van Fiscoloog vindt u bovendien, opnieuw alfabetisch per auteur, een overzicht van alle tijdens het jaar gepubliceerde vakpersartikelen.

## **• Vierde mogelijkheid : geavanceerd zoeken**

Geavanceerd zoeken is mogelijk door net onder de zoekbalk te klikken op "Extra zoekopties" :

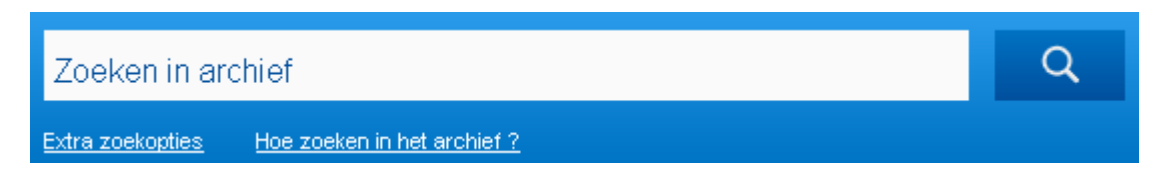

Deze functie biedt u de mogelijkheid het zoekgebied af te bakenen via het invoeren van enkele criteria :

1) De **'rechtsbron'** waarop de bijdrage gebaseerd is, met name :

## (a) *Rechtspraak;*

 Het zoeken naar *'Rechtspraak'* kan verder worden verfijnd aan de hand van :

- de *rechtsinstantie* die het vonnis/arrest heeft geveld; de benaming van de rechtsinstantie moet als volgt worden ingegeven :
	- rechtbanken van eerste aanleg : Rb. gevolgd door de stad (bv. Rb. Hasselt)
	- rechtbanken van koophandel : Kh. gevolgd door de stad (bv. Kh. Hasselt)
	- hoven van beroep : Hvb. gevolgd door de stad (bv. Hvb. Antwerpen)
	- arbeidsrechtbanken : Arbrb. gevolgd door de stad (bv. Arbrb. Brussel)
	- arbeidshoven : Arbh. gevolgd door de stad (bv. Arbh. Brussel)
	- Arbitragehof : Arbitragehof
	- Grondwettelijk Hof : Grondwettelijk Hof
	- Raad van State : R.v.St.
	- Hof van Justitie : H.v.J.
	- Hof van Cassatie : Cass.
- de *exacte datum* van het vonnis/arrest of de *periode* waarbinnen het vonnis/arrest werd geveld : in het eerste geval (exacte datum) vult u bij "Datum van uitspraak" *tweemaal* dezelfde datum in; in het tweede geval (periode) vult u in het eerste vakje de begindatum in en in het tweede vakje de einddatum van de door u gekozen periode. Indien u het tweede vakje niet invult, zal

de zoekmotor zoeken vanaf de in het eerste vakje ingevulde datum tot heden.

(b) *parlementaire vragen* (zowel mondelinge als schriftelijke);

 (c) *administratieve richtlijnen* in de ruimste zin van het woord; het gaat om circulaires, aanschrijvingen, administratieve beslissingen, 'info' en 'mededelingen' van de Administratie, e.d.;

 (d) *rulings* : bedoeld zijn zowel de eigenlijke voorafgaande beslissingen als de 'standpunten' die de Rulingcommissie bekendmaakt;

 (e) *wettelijke en reglementaire akten* in de ruimste zin van het woord; bedoeld zijn wetten, decreten, ordonnanties, koninklijke besluiten, ministeriële besluiten, besluiten van de gewestregeringen, officiële berichten in het Belgisch Staatsblad en het EU-Publicatie blad, enz., alsook de ontwerpen van wetten, decreten, enz.

2) De **'categorie van belasting'** waarover de bijdrage handelt; u heeft de keuze tussen :

- inkomstenbelastingen
- BTW
- registratierechten
- successierechten
- met de inkomstenbelastingen gelijkgestelde belastingen
- diverse rechten en taksen
- douane en accijnzen
- milieuheffingen en -taksen
- regionale belastingen
- gemeente- en provinciebelastingen
- procedure (algemeen)
- parafiscaal
- varia/fiscaal
- varia/niet fiscaal

3) De **'periode van publicatie'** in Fiscoloog, zijnde de jaargang waarin u wilt zoeken.

4) De zoekresultaten kunnen worden **gesorteerd** op relevantie of op datum van publicatie.

Wanneer de **zoektermen** zijn ingevuld, verschijnt een resultatenlijst waar abonnees kunnen doorklikken naar het artikel van hun keuze.